TEAL (TEA Login) is the security gateway to Texas Education Agency (TEA) web resources. To access your Educator Account, you will need to setup up a TEAL user ID with access to your profile in the Educator Certification Online System (ECOS).

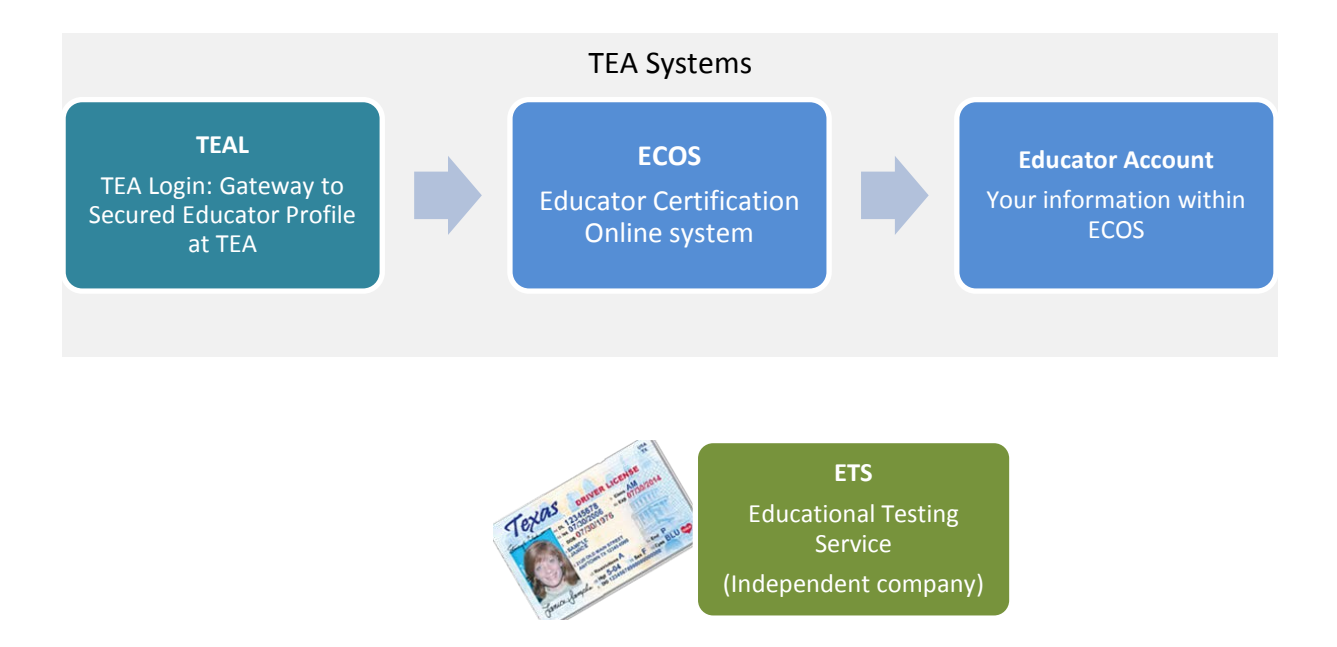

**IMPORTANT!!! Your name is used to connect all your records and is transmitted to the Educational Testing Service (ETS). If your name does not match EXACTLY on your Texas Driver's License/State ID card and on your Educator Certification profile, you will not be able to log in to your Educator Account or register for tests at the ETS.** If your name has changed or differs between these sources, **STOP**, and follow the **[Name Change instructions](http://tea.texas.gov/Texas_Educators/Certification/Contact_Educator_Certification/Email_Educator_Certification/)** on our website.

1. Go to the TEA website, [tea.texas.gov,](http://tea.texas.gov/) and click **ECOS for Educators** at the top of the main page.

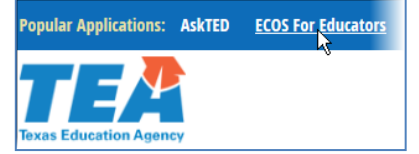

- 2. On the next screen, click **Create a new TEAL account.**
- 3. Enter required information on the TEAL user information page. You must enter the name in TEAL as it exists on your Texas Driver's License/State ID card and on your Educator Certification. Do not use nicknames (example: "Bill" vs. "William") or other variations.

**If your name has changed or differs between these sources**, **STOP**, and follow the **[Name Change instructions](http://tea.texas.gov/Texas_Educators/Certification/Contact_Educator_Certification/Email_Educator_Certification/)** on [our website](http://tea.texas.gov/Texas_Educators/Certification/Contact_Educator_Certification/Email_Educator_Certification/) before completing your TEAL profile.

*Also, make sure you capitalize the first letter of your first and last name and make the rest lower case. For example: Jane Doe; Not JANE DOE or jane doe.* 

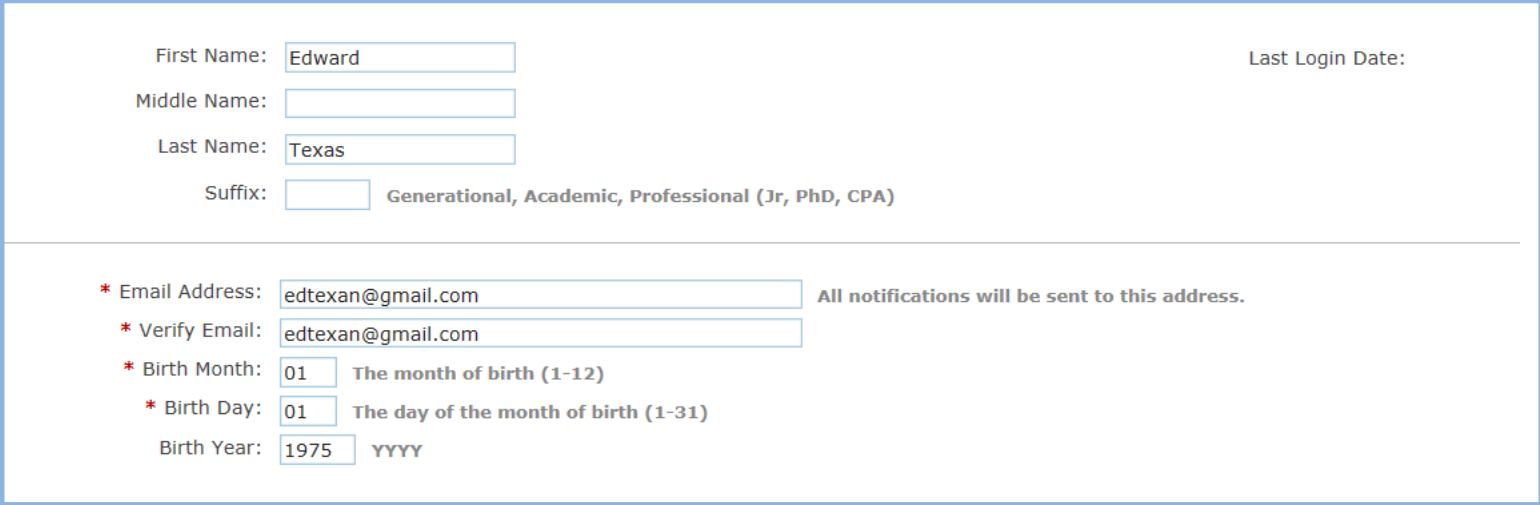

4. Select "**Educator**" for the Organization Type, enter the required information, and click **Submit**.

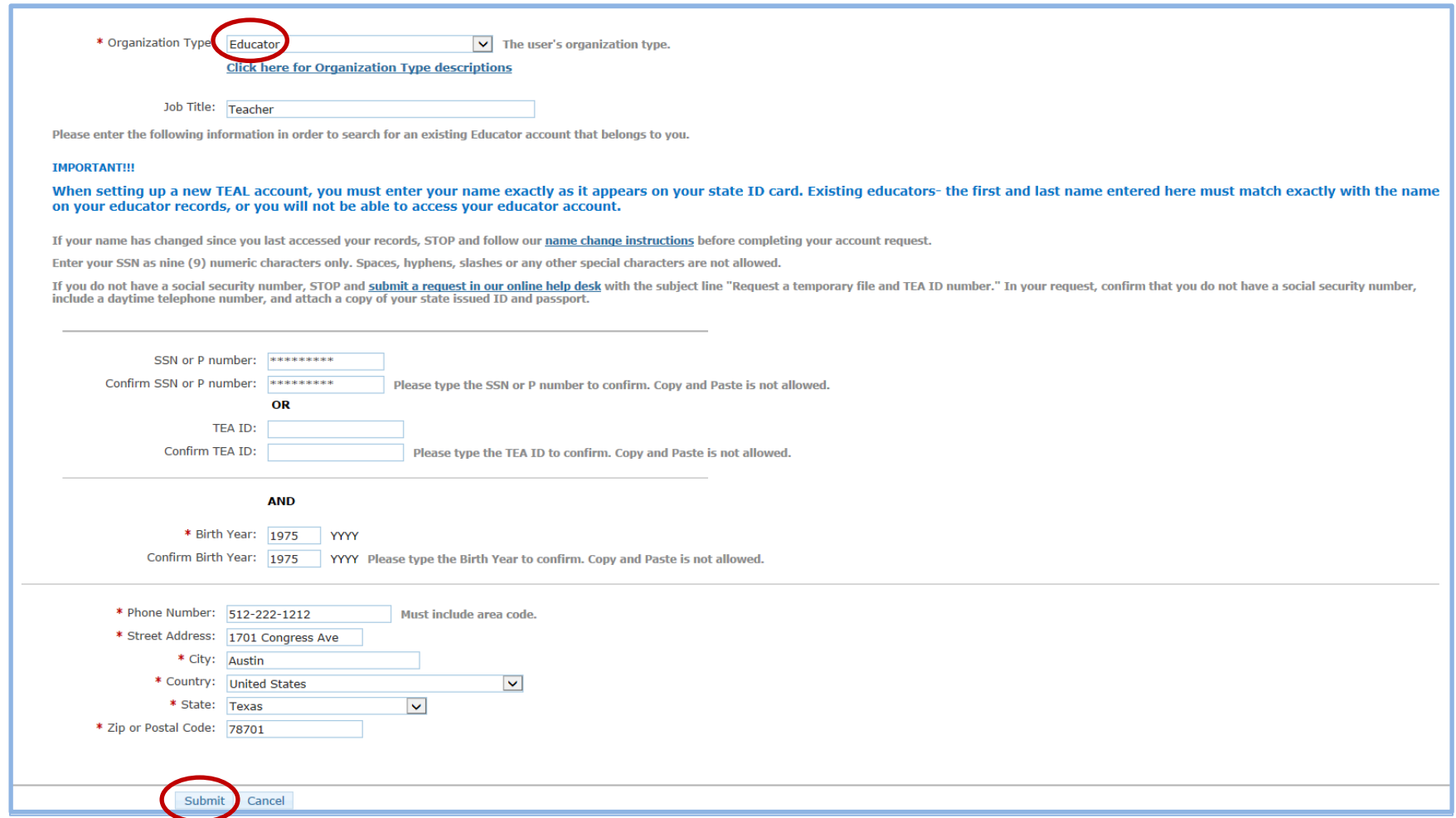

5. Click **Submit**.

# **TEAL and ECOS Access Instructions for Educators**

6. You will be prompted immediately to create a password. Your password must meet the TEAL security requirements listed on that page. Then, you will be prompted to set up answers to three security questions. The answers to your security questions will be used to reset your password.

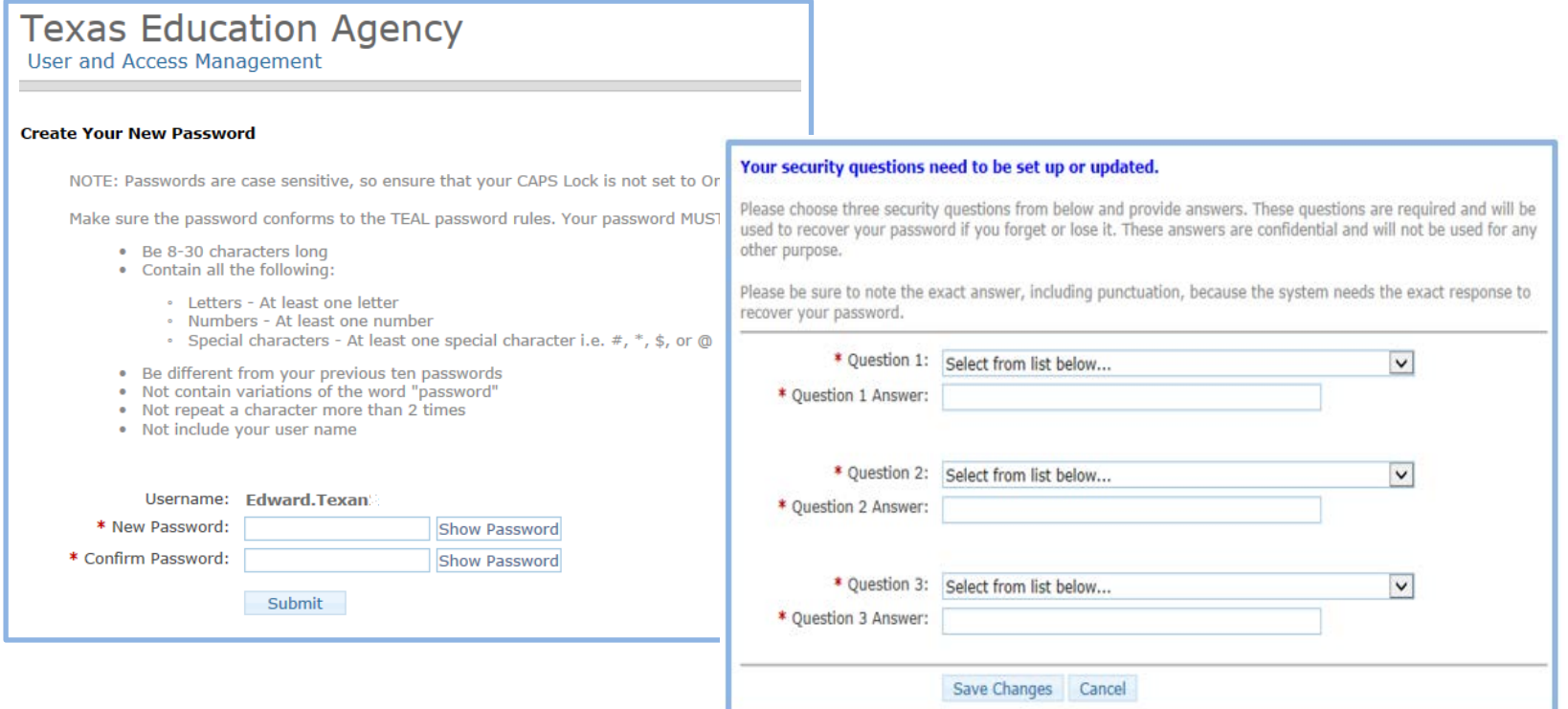

7. After completing the security questions, you will see the Self-Service menu on the left and the *Educator* link with your TEA ID number. Click on the *Educator* link.

If you do not see the *Educator* link, complete the steps in the **Special Instructions** section.

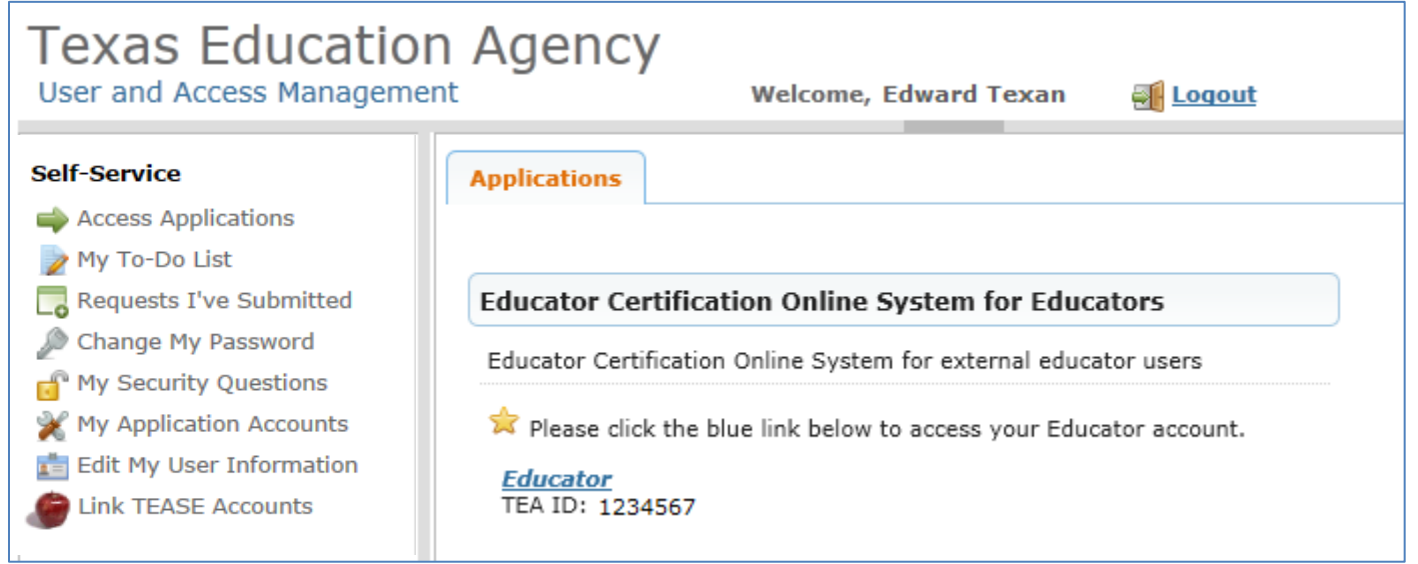

Clicking the *Educator* link logs you into ECOS and brings up your Educator Profile Setup page. Verify your information and make any necessary changes. Click **Continue** at the bottom to save the changes.

### **SEE EXAMPLE NEXT PAGE**

*TIP: The ETS pulls your profile information from this page. Any changes must be made here to be reflected in your account with ETS at [www.texes.ets.org.](http://www.texes.ets.org/)*

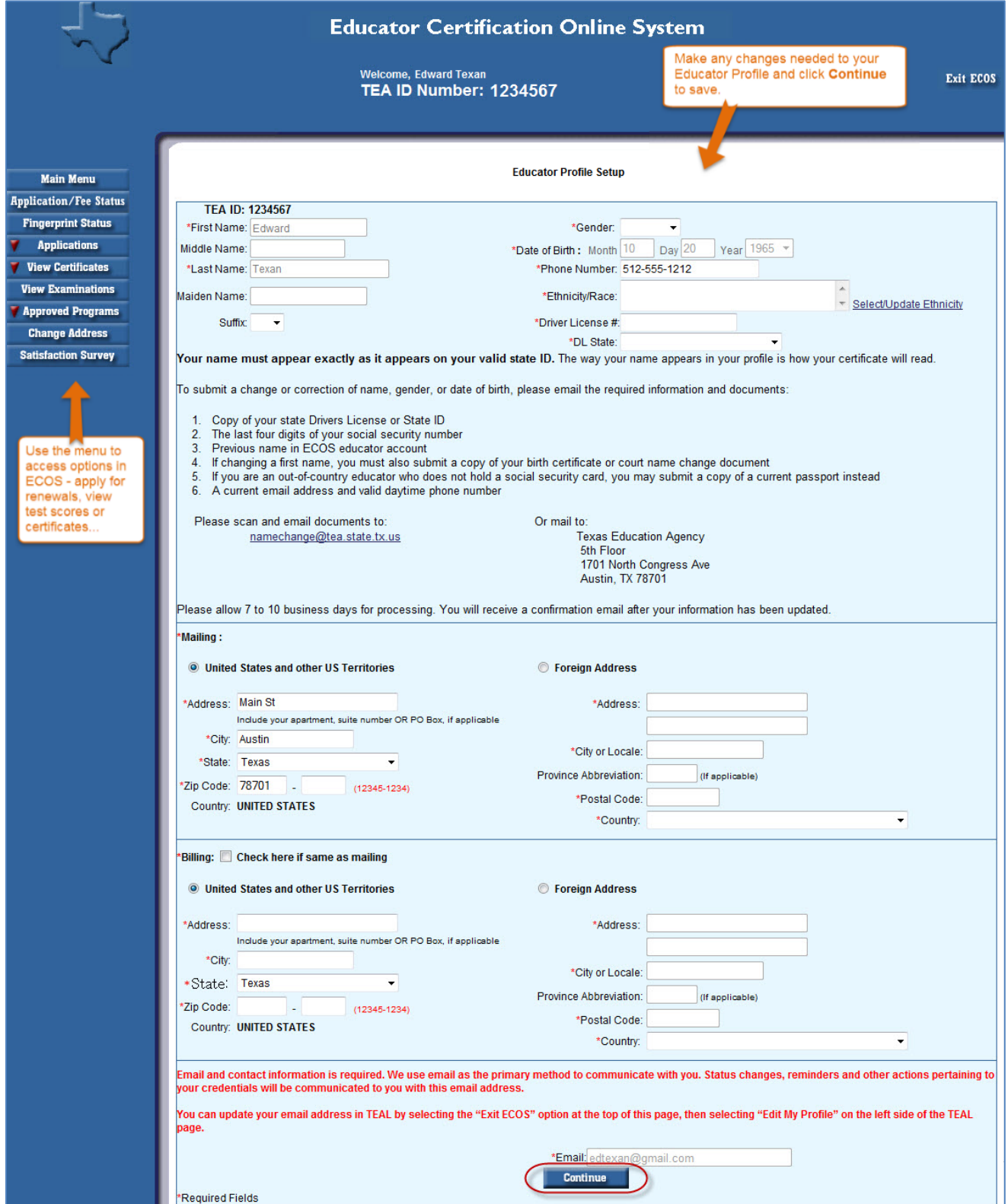

Click options in the left menu to perform tasks such as renewing certification, or viewing or printing certificates.

### **Main Menu**

**Application/Fee Status Fingerprint Status Applications Standard Certificate Texas Program Renew a Standard Certificate Additional Certification** by Examination **Probationary Certificate Texas Program Out-of-State Certified Applicants Out-of-Country Certified Applicants Temporary Teacher** Certificate **Educational Aide** Certificate **Renew a Standard Aide Certificate Statement of Qualifications View Certificates** 

**Official Certificate** 

- **View Examinations**
- **Approved Programs** 
	- **Change Address**
- **Satisfaction Survey**

**MAIN MENU** brings you to the home page where you can select an option on the far left side below the tab.

**APPLICATION/FEE STATUS** allows you to make the online payment if you previously submitted an application, but did not pay OR were not directed to the secure payment screens after submitting the online application to SBEC/TEA; this tab also allows you to view all previous E-commerce transactions and print payment confirmation receipts if needed.

**FINGERPRINT STATUS** allows you to verify whether or not your fingerprint status is complete.

**APPLICATIONS** contains all of the online Texas applications in the dropdown menu selection:

**Standard Certificate Texas Program** – application used by candidates in Texas educator preparation programs seeking initial certification, certification in Trade and Industrial Education or Health Science, and additional certification for Principal, Superintendent, School Counselor, School Librarian, Reading Specialist, Educational Diagnostician, and Master Teacher (Reading, Mathematics, Science, and Technology).

**Renew a Standard Certificate** – application used by all Texas educators needing to renew their five-year standard certificates (includes all areas of certification).

**Additional Certification by Examination** – application used by Texas educators already issued a lifetime provisional certificate in a classroom teaching area or five-year standard certificate holders with classroom teaching certificates.

**Probationary Certificate Texas Program** – application used by candidates enrolled in Texas approved educator preparation programs (majority of applications submitted by alternative certification program candidates, but some traditional program candidates also eligible to apply with program approval and recommendation).

**Out-of-State Certified Applicants** – application used by educators with standard certificates in another state. Certified educators from other states can use this tab to apply for the review of credentials, one-year certificate, and five-year standard certificate.

**Out-of-Country Certified Applicants** - application used by educators certified in another country. Certified educators from other countries can use this tab to apply for the review of credentials, one-year certificate, and five-year standard certificate.

# **TEAL and ECOS Access Instructions for Educators**

**Temporary Teacher Certificate** – application currently not used because there are no active participating school districts to assist with completion of this certification process

**Educational Aide Certificate** – application used by individuals seeking employment with a school district. Individuals should not apply unless directed to do so by employing district. Individuals use this application to apply for the initial educational aide certificate, but must also use this application and pay another fee if being recommended for a higher level of educational aide certificate by the employing district. This certificate can be issued at level I, II, or III.

**Renew a Standard Aide Certificate** – application used by individuals to renew their educational aide certificate for another five-year period. Important to note that moving to a higher level of educational aide certificate does not renew the lower level educational aide certificate already issued.

**Statement of Qualifications** – document used by individuals seeking one of the Career and Technical Education Certificates requiring verification of work experience. The completed form should be taken to an approved Texas educator preparation program or in some instances, the employing school district.

**VIEW CERTIFICATES** allows you to view your online Texas certificate record.

**Official Certificate** – provides the full history of your certificate record. All certificates with a current, valid status will appear at the top of the online record. All other certificates with expired timeframes will appear at the bottom half of the online record. This format mirrors the information displayed when using the "Certificate Lookup" function from the main pages of the TEA website. To print the certificate, select **File** -> **Print** from the browser menu, or right-click on the certificate and select **Print**.

**VIEW EXAMINATIONS** provides the full testing history and also confirms test approval status under the "Maintain Approved Exams" section.

**APPROVED PROGRAMS** allows individuals to search for approved Texas educator preparation programs.

**CHANGE ADDRESS** allows individuals to update the mailing address in their educator profile

**SATISFACTION SURVEY** provides individuals an opportunity to comment on services received from TEA.

Complete these steps only if you see the **Apply for Access** link instead of the **Educator** link after logging on to TEAL.

1. From the Self-Service menu, click **My Application Accounts**.

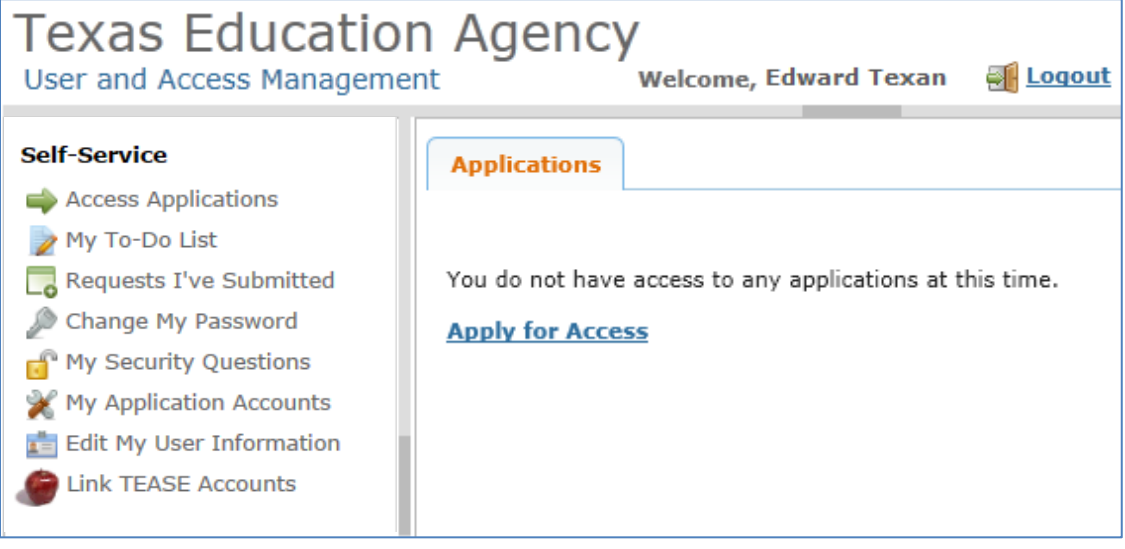

### 2. Then click **Request New Account**.

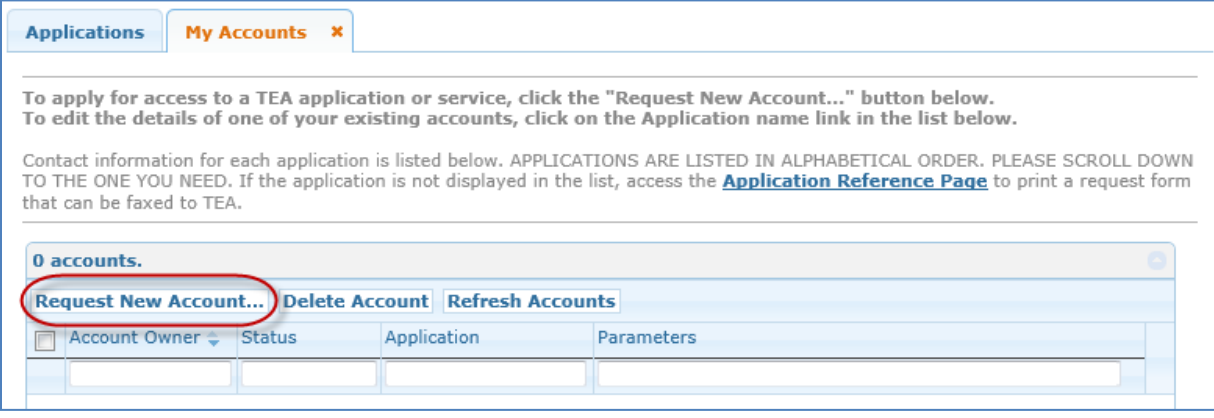

#### 3. Click on **ECOSEducator**

#### **Request New Account**

To request new access

- 1. Click the Application ID link OR
- 2. Double click the Application Name OR
- 3. Single click the Application Name and then click the "Go To Account Details Form" button

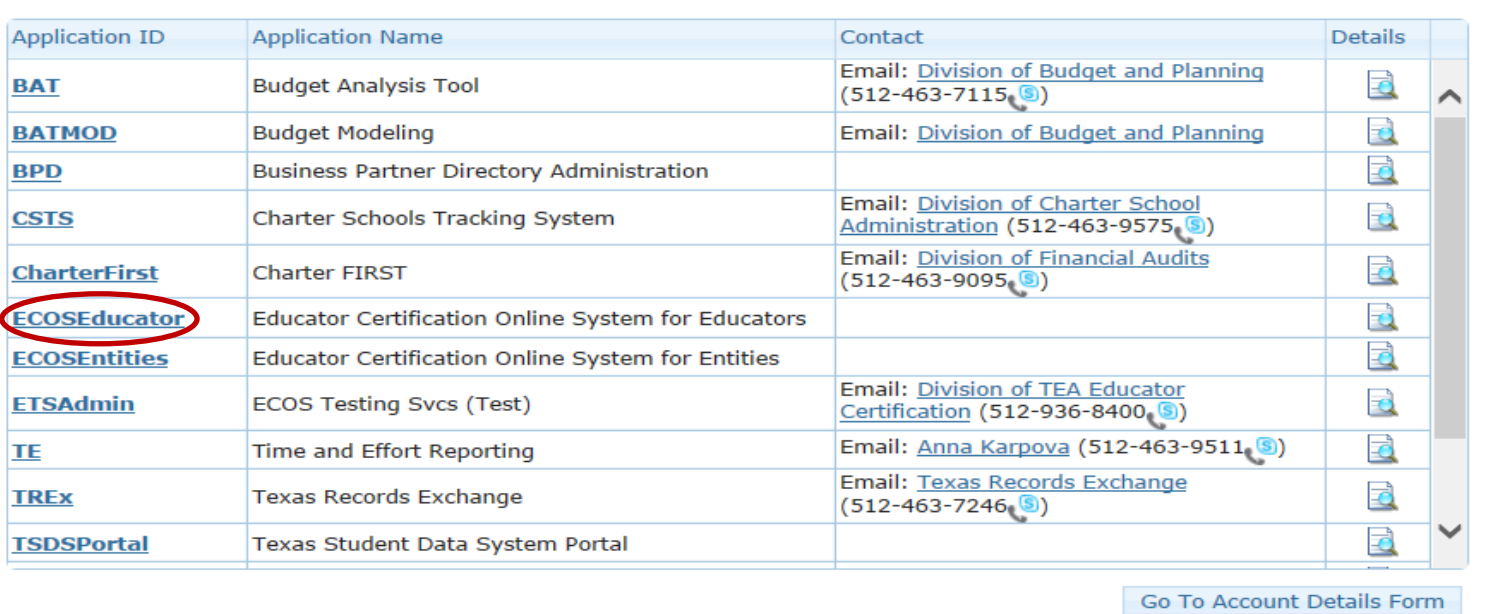

### 4. Enter the required information (so that TEAL can verify your Educator Certification in ECOS), and click **Create**.

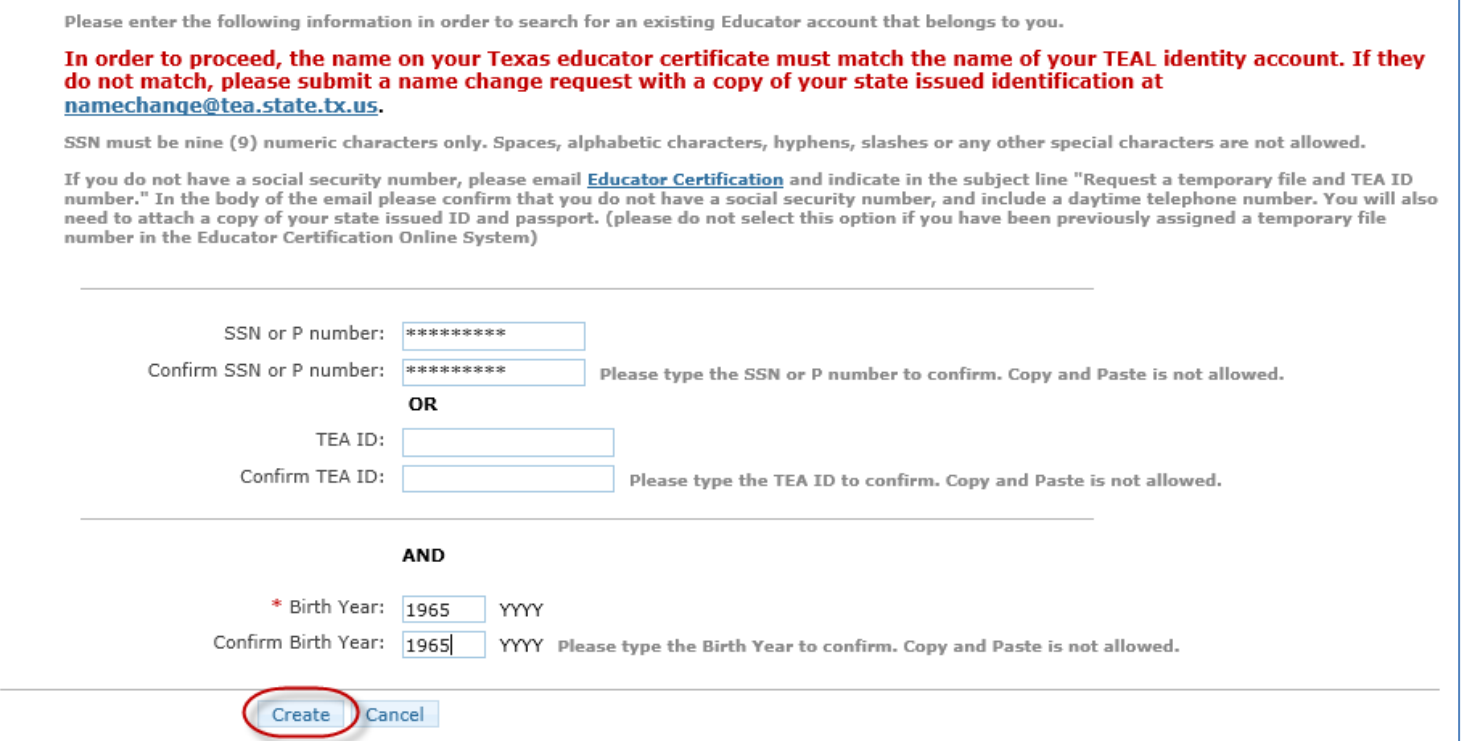

The system displays confirmation in green.

*(If an error message is displayed, you may have a name mismatch. Please review th[e Name Change instructions on our website.](http://tea.texas.gov/Texas_Educators/Certification/Contact_Educator_Certification/Email_Educator_Certification/) Your TEAL access name and the name on your certification/ECOS account and Texas Driver's License/State ID must match exactly.)*

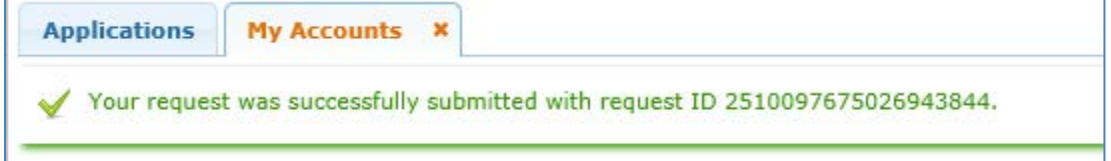

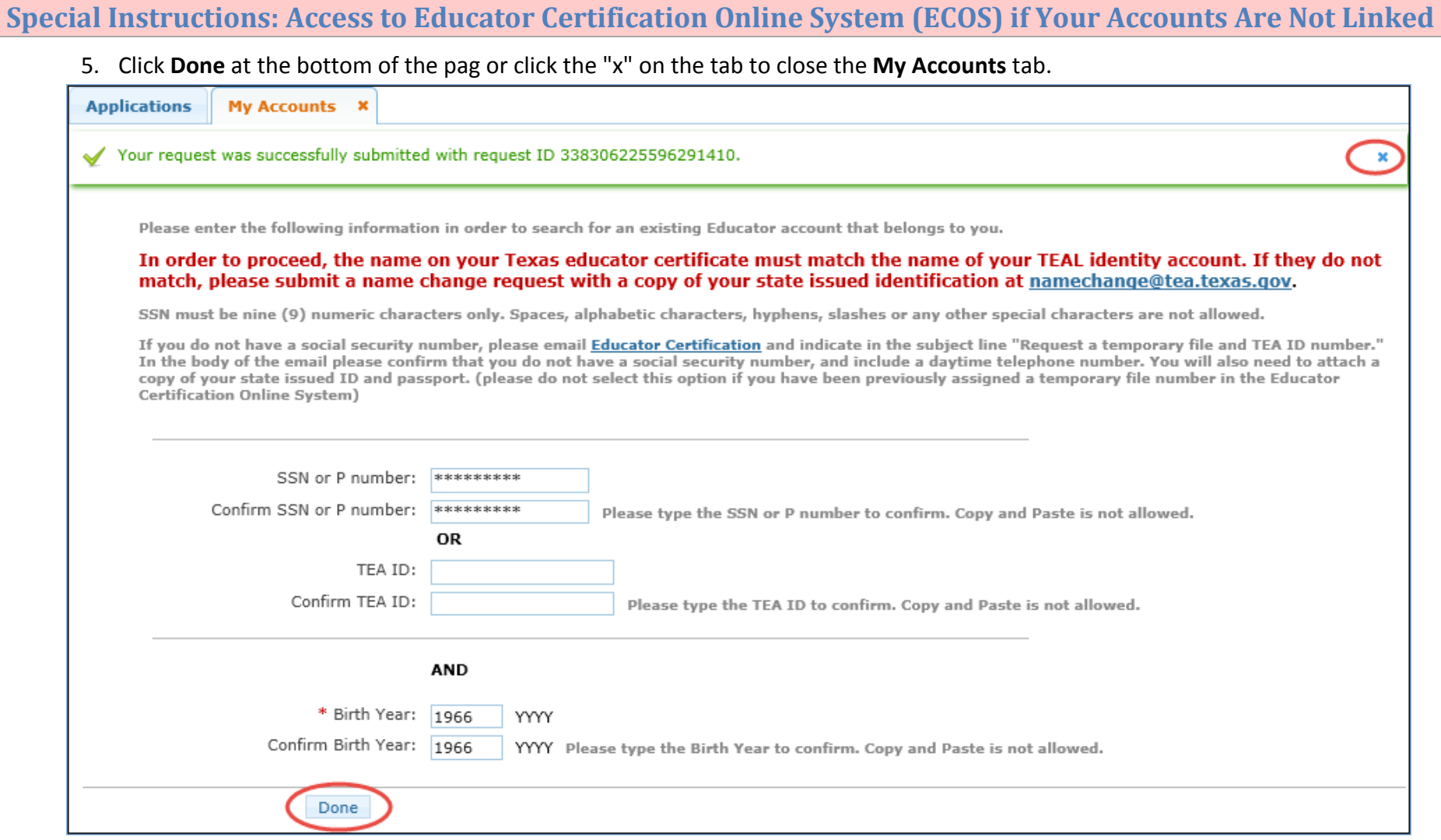

6. You should now see the Educator link with your TEA ID number underneath. Click on the *Educator* link.

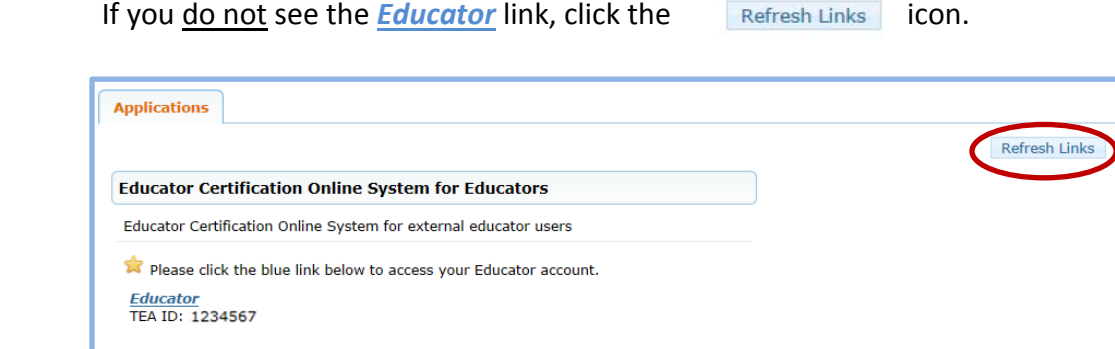

Clicking the *Educator* link logs you into ECOS and brings up your Educator Profile Setup page.

Verify your information and make any necessary changes. Click **Continue** at the bottom to save the changes.

### **SEE EXAMPLE NEXT PAGE**

*TIP: The ETS pulls your profile information from this page. Any changes must be made here to be reflected in your account with ETS at [www.texes.ets.org.](http://www.texes.ets.org/)*

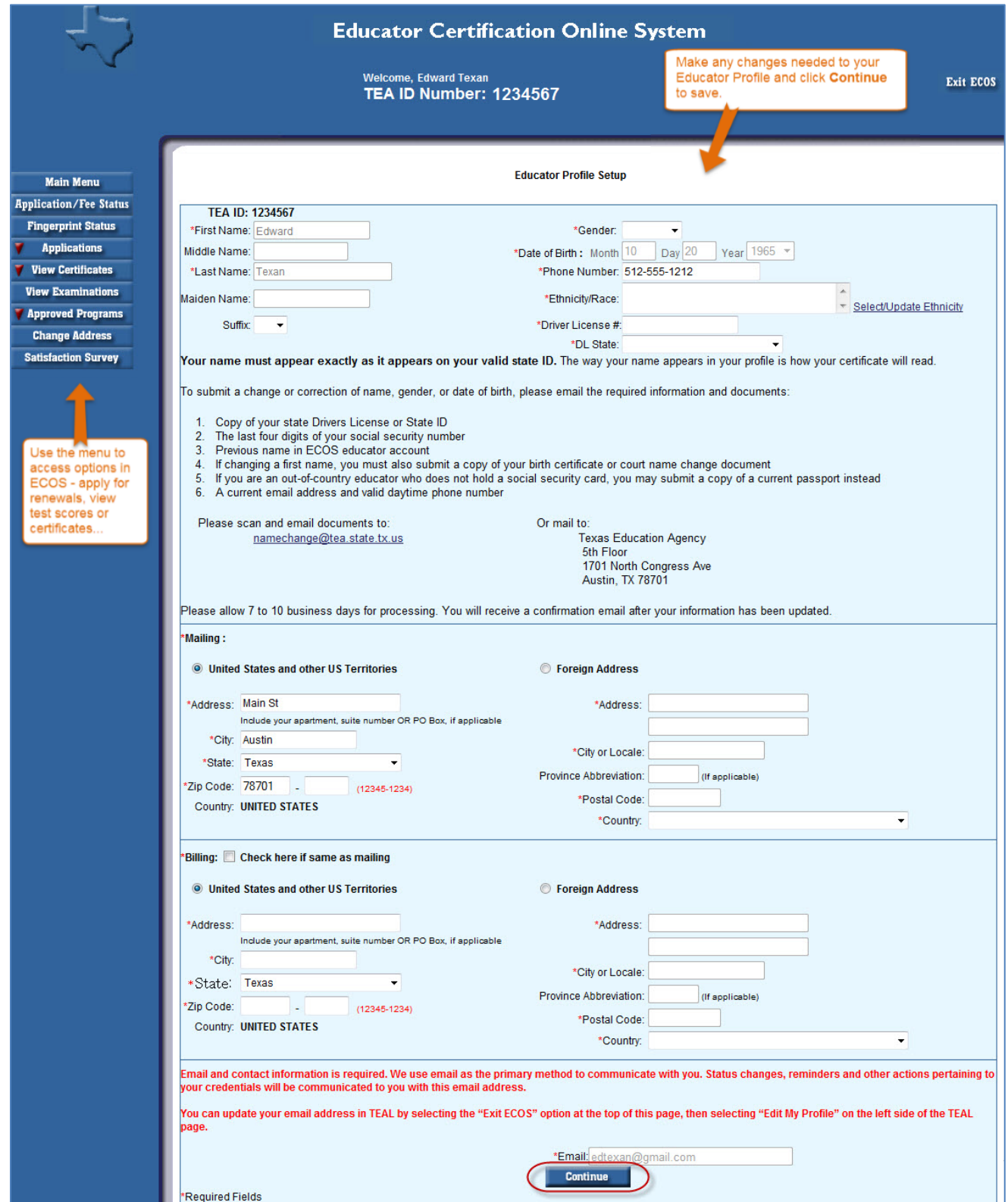

Click options in the left menu to perform tasks such as renewing certification, or viewing or printing certificates.

**Main Menu Application/Fee Status Fingerprint Status Applications Standard Certificate Texas Program Renew a Standard Certificate Additional Certification** by Examination **Probationary Certificate Texas Program Out-of-State Certified Applicants Out-of-Country Certified Applicants Temporary Teacher** Certificate **Educational Aide** Certificate **Renew a Standard Aide Certificate Statement of Qualifications View Certificates Official Certificate View Examinations Approved Programs Change Address Satisfaction Survey** 

**MAIN MENU** brings you to the home page where you can select an option on the far left side below the tab.

**APPLICATION/FEE STATUS** allows you to make the online payment if you previously submitted an application, but did not pay OR were not directed to the secure payment screens after submitting the online application to SBEC/TEA; this tab also allows you to view all previous E-commerce transactions and print payment confirmation receipts if needed.

**FINGERPRINT STATUS** allows you to verify whether or not your fingerprint status is complete.

**APPLICATIONS** contains all of the online Texas applications in the dropdown menu selection:

**Standard Certificate Texas Program** – application used by candidates in Texas educator preparation programs seeking initial certification, certification in Trade and Industrial Education or Health Science, and additional certification for Principal, Superintendent, School Counselor, School Librarian, Reading Specialist, Educational Diagnostician, and Master Teacher (Reading, Mathematics, Science, and Technology).

**Renew a Standard Certificate** – application used by all Texas educators needing to renew their five-year standard certificates (includes all areas of certification).

**Additional Certification by Examination** – application used by Texas educators already issued a lifetime provisional certificate in a classroom teaching area or five-year standard certificate holders with classroom teaching certificates.

**Probationary Certificate Texas Program** – application used by candidates enrolled in Texas approved educator preparation programs (majority of applications submitted by alternative certification program candidates, but some traditional program candidates also eligible to apply with program approval and recommendation).

**Out-of-State Certified Applicants** – application used by educators with standard certificates in another state. Certified educators from other states can use this tab to apply for the review of credentials, oneyear certificate, and five-year standard certificate.

# **TEAL and ECOS Access Instructions for Educators**

**Out-of-Country Certified Applicants** - application used by educators certified in another country. Certified educators from other countries can use this tab to apply for the review of credentials, one-year certificate, and five-year standard certificate.

**Temporary Teacher Certificate** – application currently not used because there are no active participating school districts to assist with completion of this certification process

**Educational Aide Certificate** – application used by individuals seeking employment with a school district. Individuals should not apply unless directed to do so by employing district. Individuals use this application to apply for the initial educational aide certificate, but must also use this application and pay another fee if being recommended for a higher level of educational aide certificate by the employing district. This certificate can be issued at level I, II, or III.

**Renew a Standard Aide Certificate** – application used by individuals to renew their educational aide certificate for another five-year period. Important to note that moving to a higher level of educational aide certificate does not renew the lower level educational aide certificate already issued.

**Statement of Qualifications** – document used by individuals seeking one of the Career and Technical Education Certificates requiring verification of work experience. The completed form should be taken to an approved Texas educator preparation program or in some instances, the employing school district.

**VIEW CERTIFICATES** allows you to view your online Texas certificate record.

**Official Certificate** – provides the full history of your certificate record. All certificates with a current, valid status will appear at the top of the online record. All other certificates with expired timeframes will appear at the bottom half of the online record. This format mirrors the information displayed when using the "Certificate Lookup" function from the main pages of the TEA website. To print the certificate, select **File** -> **Print** from the browser menu, or right-click on the certificate and select **Print**.

**VIEW EXAMINATIONS** provides the full testing history and also confirms test approval status under the "Maintain Approved Exams" section.

**APPROVED PROGRAMS** allows individuals to search for approved Texas educator preparation programs.

**CHANGE ADDRESS** allows individuals to update the mailing address in their educator profile

**SATISFACTION SURVEY** provides individuals an opportunity to comment on services received from TEA.